# **Banco de Horas** Webinar

#### Módulo **Frequência**

Instrutora: Claudinéia Paz

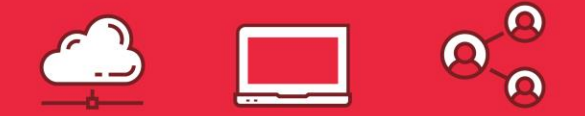

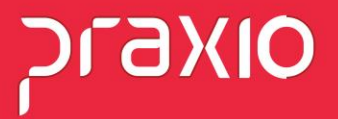

## **Banco de Horas**

O Banco de Horas é uma modalidade de compensação de jornada que substitui o pagamento do adicional de horas extras por folgas compensatórias.

Existem regras especificas para o Banco de Horas, porém vamos mostrar como parametrizar o sistema para uma regra simples, onde teremos o crédito, débito e o saldo no mês.

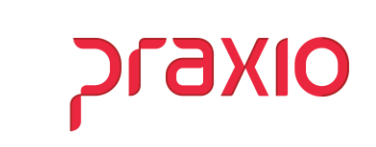

#### **Cadastro de Evento**

No modulo de Folha de Pagamento, cadastre dois eventos de "Credito" e "Débito" para realizar o pagamento ou desconto do Banco de Horas.

**Menu: Cadastro > Evento > Cadastro de evento**

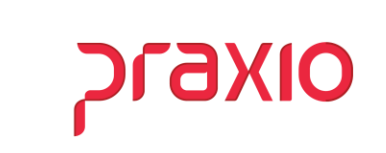

# **Evento de Provento**

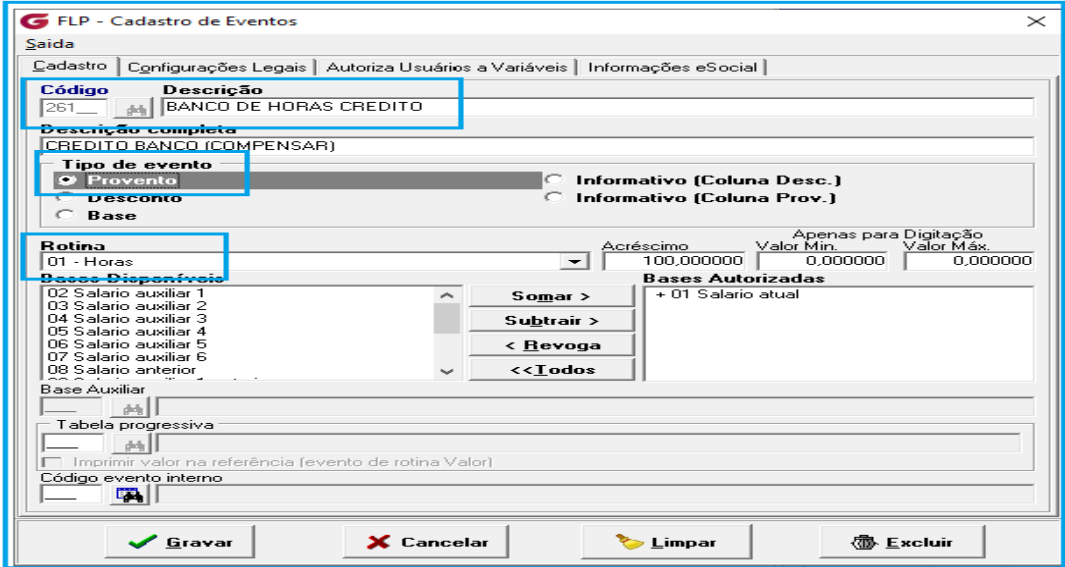

**Cadastro > Evento > Cadastro de Eventos**

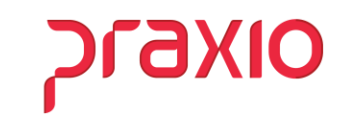

# **Evento de Desconto**

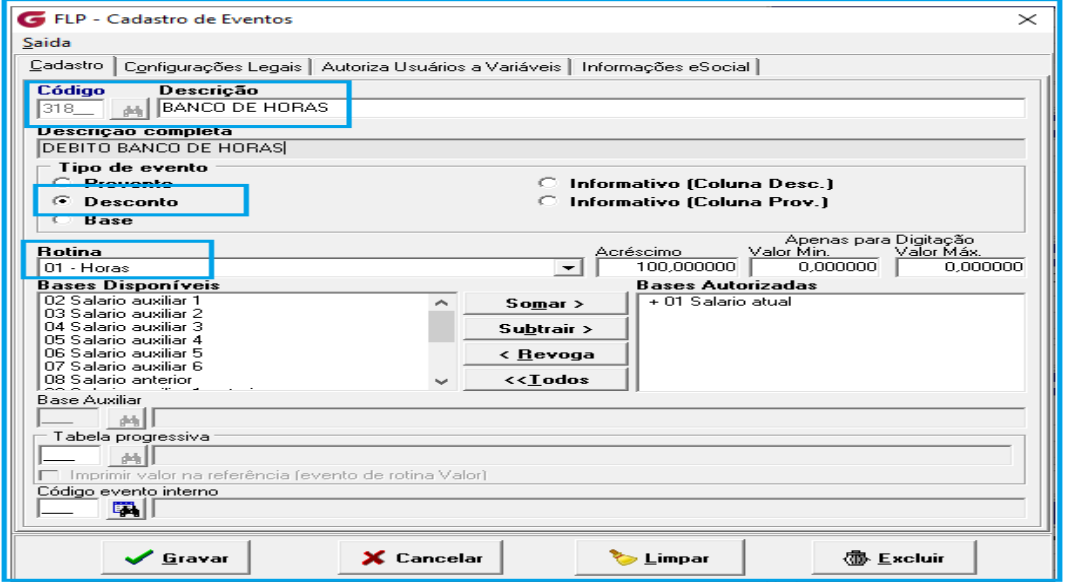

**Cadastro > Evento > Cadastro de Eventos**

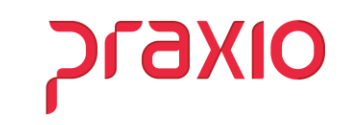

# **Parametrização de Ocorrência - Horas Normais**

No campo **"Desconto Compl. Jornada"** associe evento de desconto para abatimento do atraso/Jornada Incompleta.

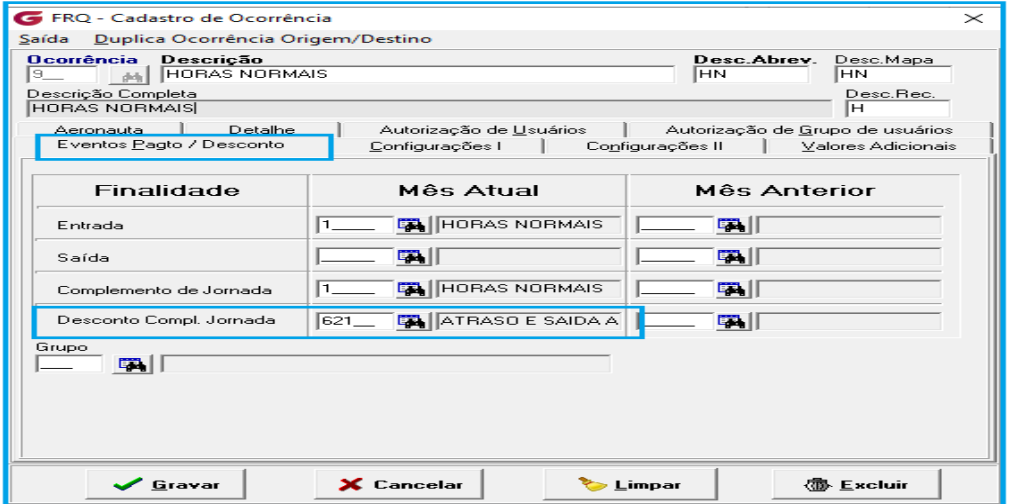

**Cadastro > Frequência > Ocorrência > Aba Eventos Pagtos/Descontos**

# **Parametrização de Ocorrência - Horas Normais**

Na aba "Configurações II" no campo "Listagem de Movimentos" habilite as flags de **Crédito, Débito** e selecione a opção **Extras/Jorn. Incompleta**.

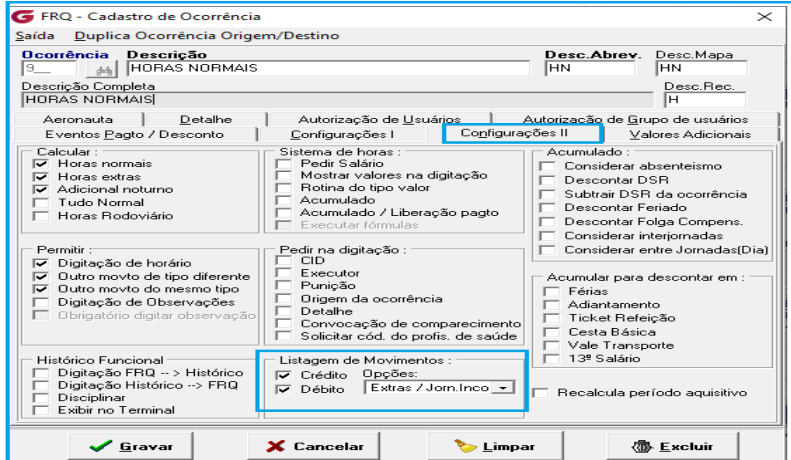

**Cadastro > Frequência > Ocorrência > Aba Configurações II**

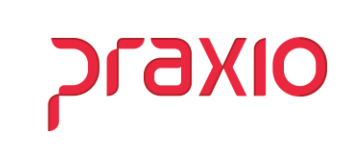

# **Parametrização de Ocorrência - Folga Compensada**

No campo "Saída" associe o evento de desconto, para que a jornada seja abatida no saldo do banco de horas.

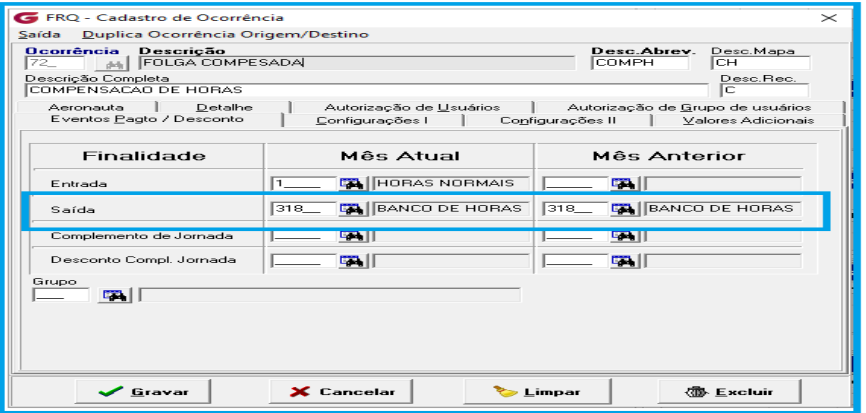

**Cadastro > Frequência > Ocorrência > Aba Eventos Pagtos/Descontos**

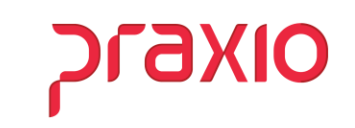

# **Parametrização Banco de Horas**

Na aba de Parâmetros, deverá habilitar as flags de acordo com a regra de pagamento e desconto do banco de horas, conforme a necessidade de cada Empresa/Filial.

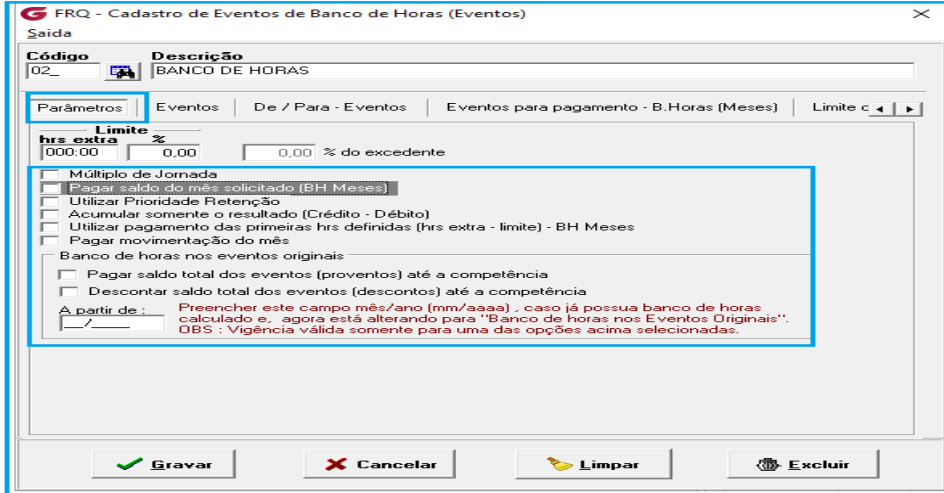

**Acumulado > Banco de Horas > Aba Parâmetros**

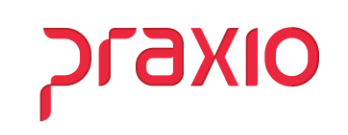

# **Parametrização Banco de Horas**

Nesta tela deverá associar os eventos que irão compor o Banco de Horas, clicar em **Autoriza**. Atentar se para a flag **"Utilizar Acréscimo"** habilitando a flag, a horas serão computadas de acordo com o percentual do evento.

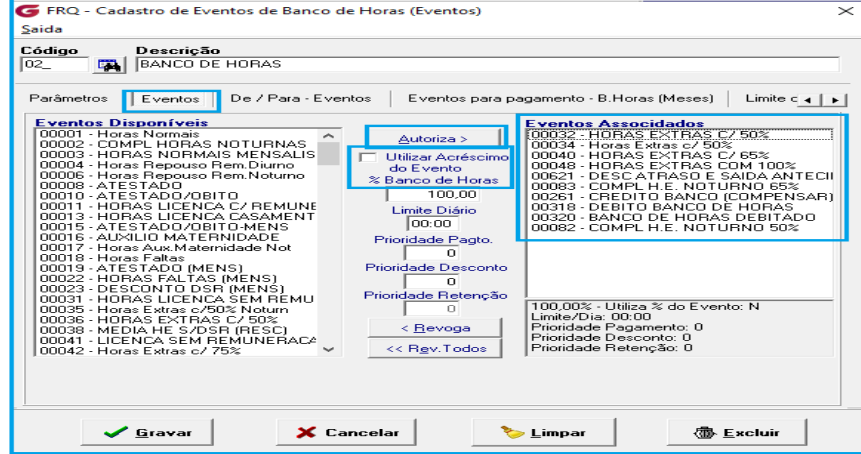

WEBINAR **Banco de Horas Acumulado > Banco de horas > Cadastro > Eventos** 

# **Parâmetros Empresa**

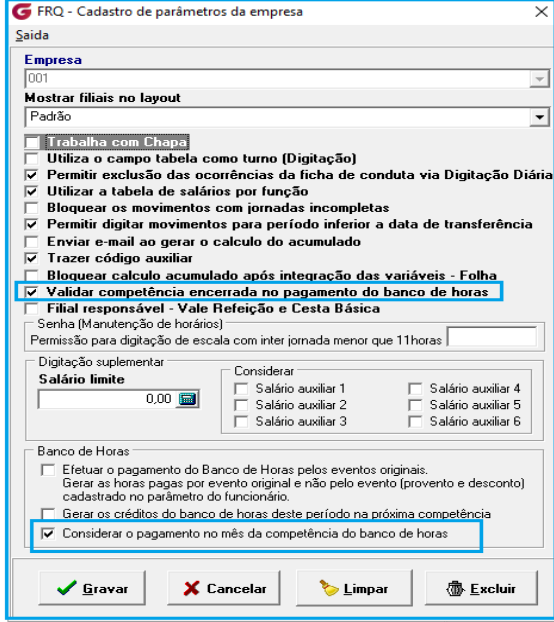

**Cadastros > Parâmetros > Empresa**

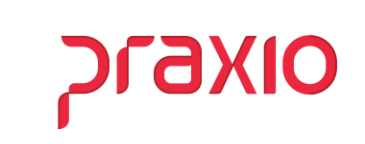

# **Cadastro de Parâmetros**

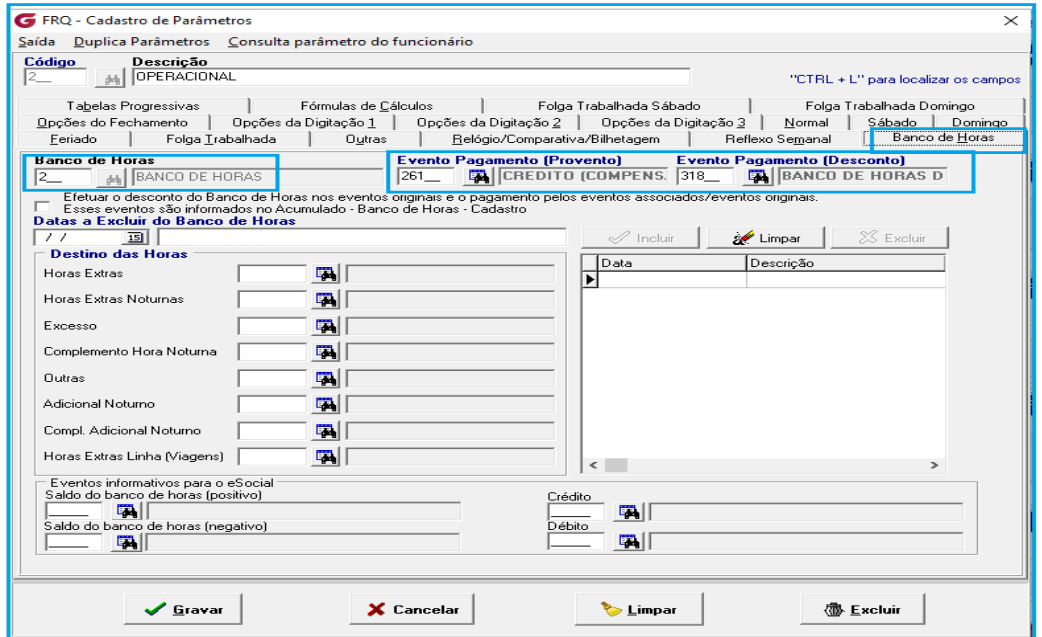

**Cadastros > Parâmetros > Cadastro > Aba Banco de Horas**

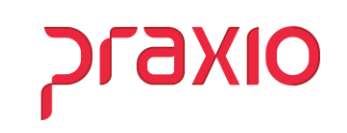

# **Cadastro de Parâmetros**

Nas abas Normal, Sábado, Domingo, Feriado e Folga trabalhada, os eventos de Hora extra deverão ser os mesmo que foram associados no cadastro do Banco de Horas.

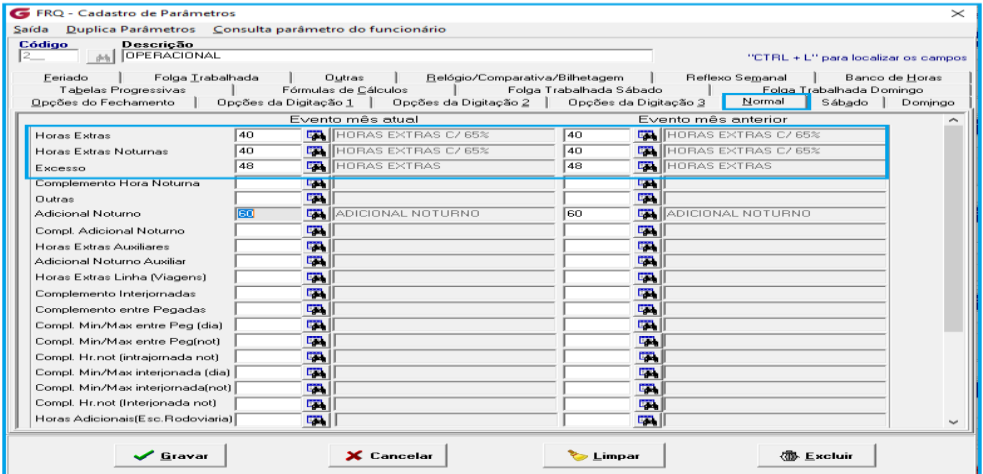

**Cadastros > Parâmetros > Cadastro > Aba Normal**

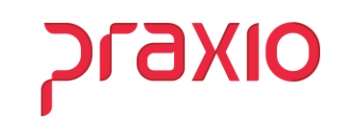

# **Acumulado**

.

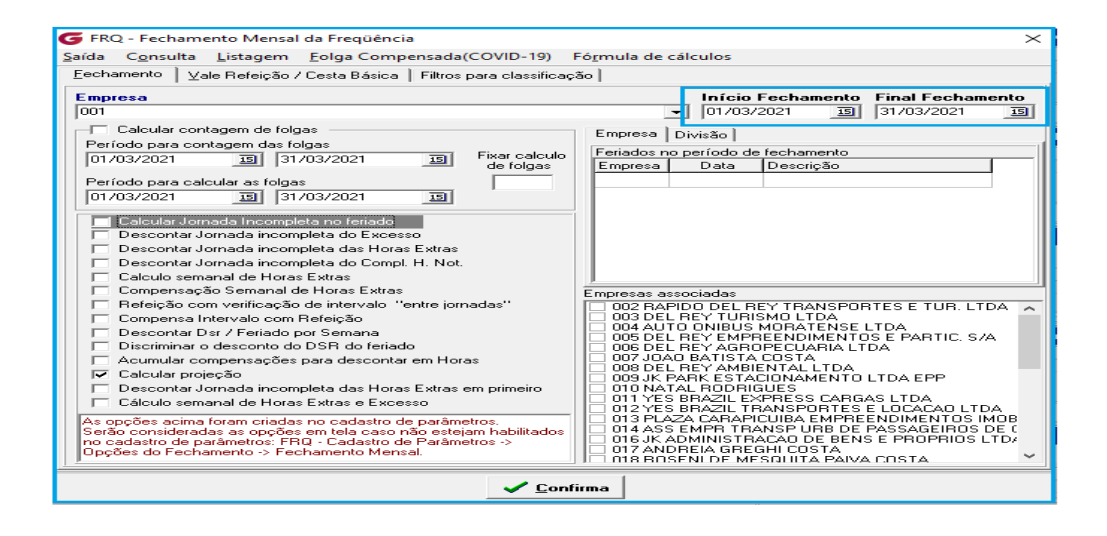

**Acumulado > Acumula Frequência** 

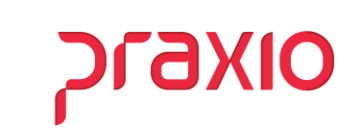

# **Listagem de Movimento**

.

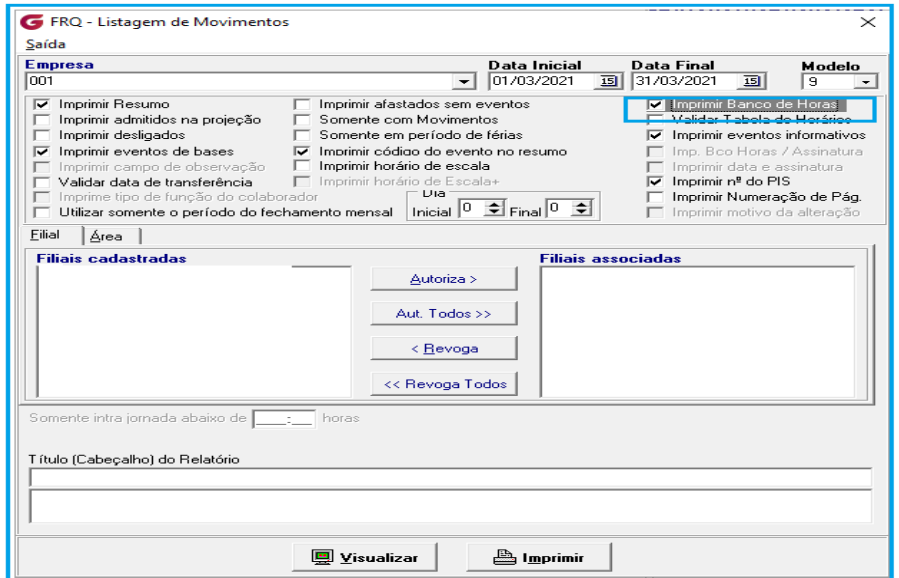

**Listagem > Listagem de Movimento>Imprimir Banco de Horas**

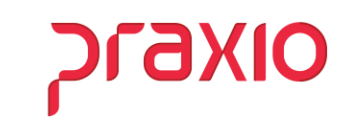

# **Listagem de Movimento**

.

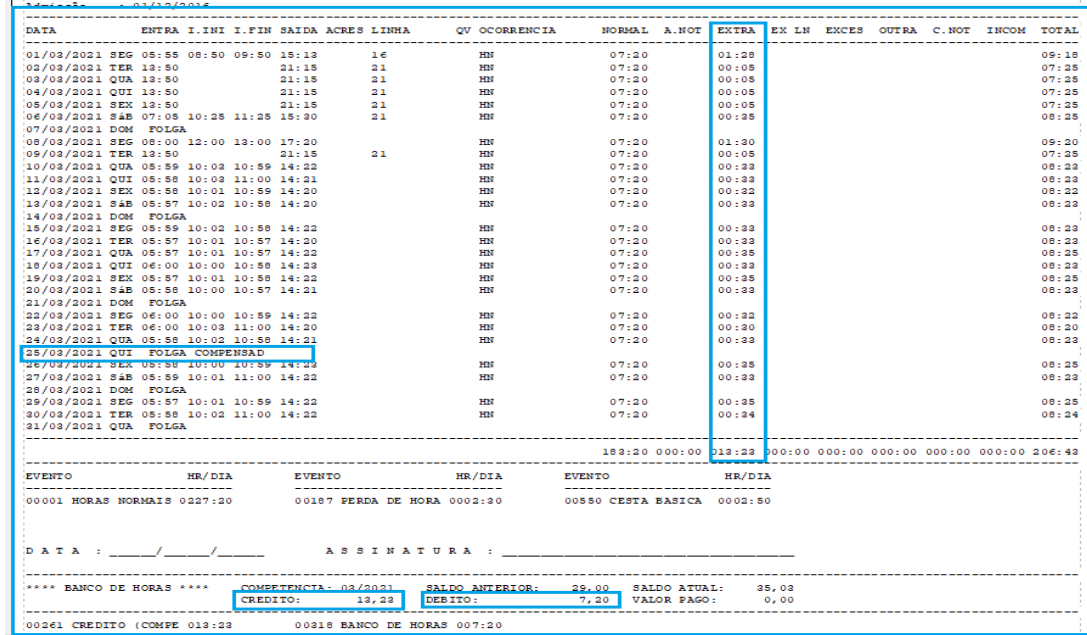

#### **Listagem > Listagem de Movimento**

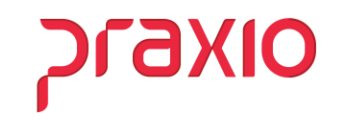

#### **Extrato Banco de Horas**

.

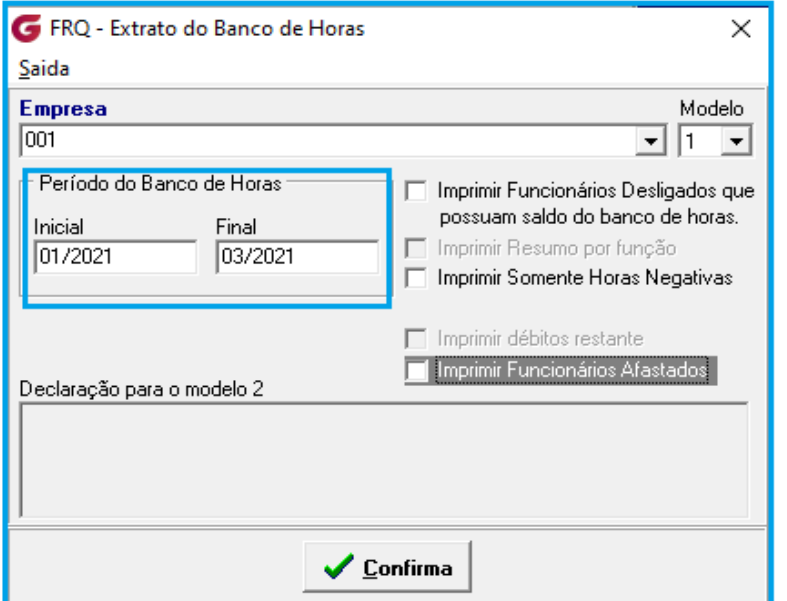

**Acumulado > Banco de Horas>Extrato** 

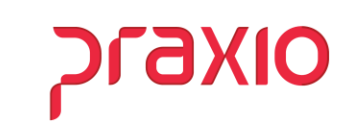

#### **Extrato Banco de Horas**

.

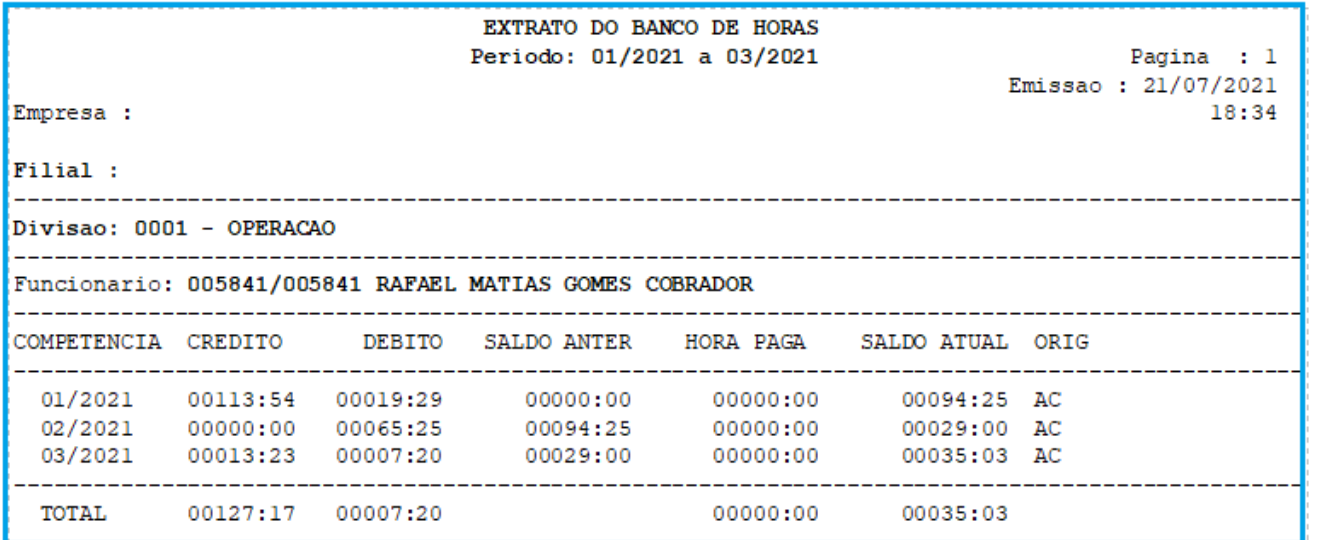

**Acumulado > Banco de Horas>Extrato** 

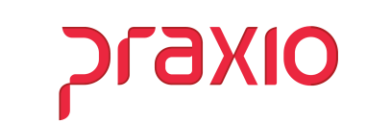

# **Pagamento Banco de Horas**

.

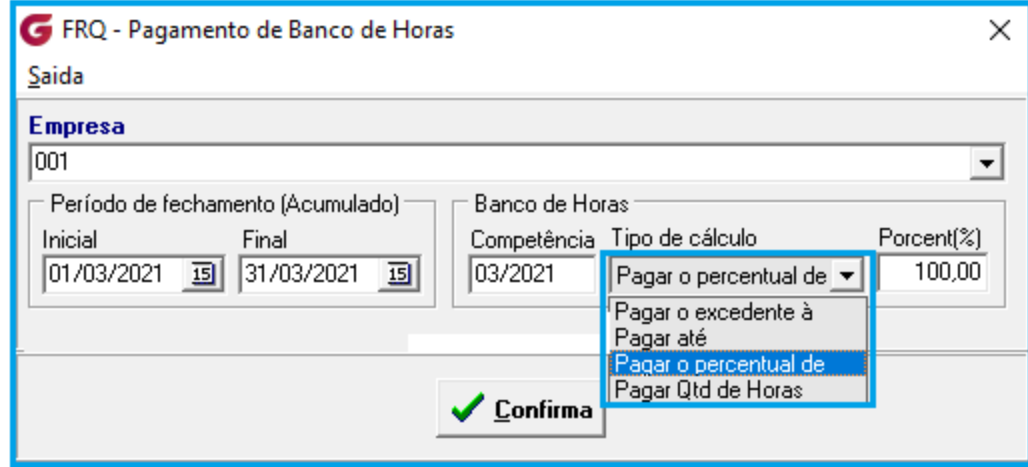

**Acumulado > Banco de Horas > Pagamento** 

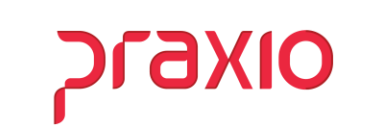

# **Listagem de Movimento**

Após realizar o pagamento do banco, o evento de pagamento ou desconto fica disponível no resumo do acumulado para ser importado para a Folha de pagamento.

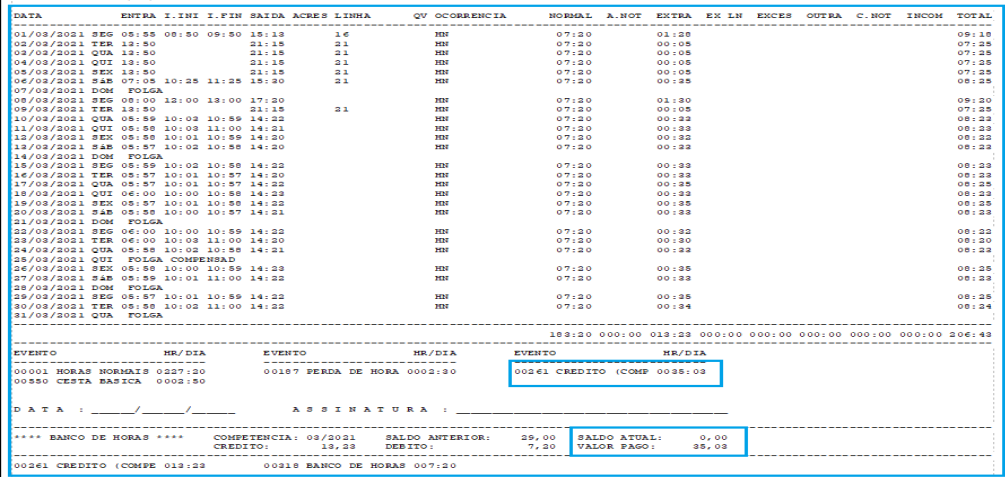

**Listagem > Listagem de Movimento** 

.

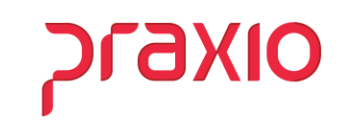

# **Revogar Pagamento**

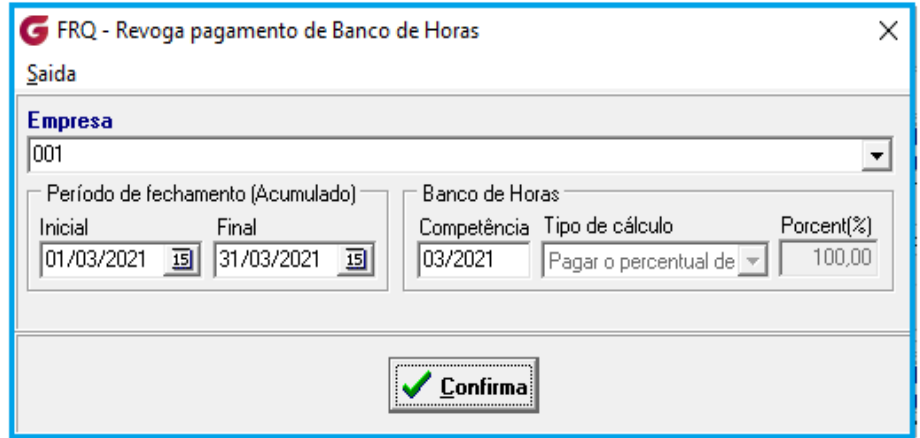

Após revogar o pagamento, deverá acumular novamente.

**Acumulado>Banco de Horas>Revogar Pagamento**

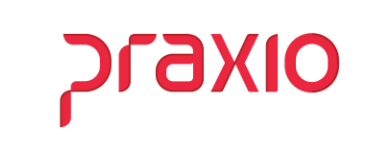

# WEBINAR **BANCO DE HORAS**

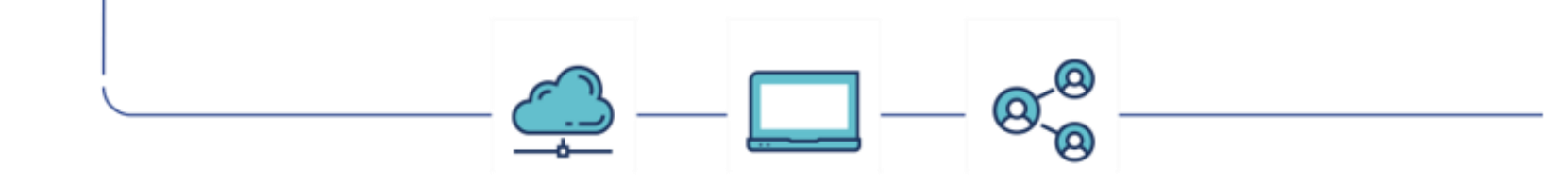

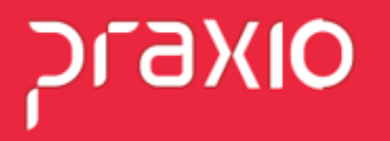